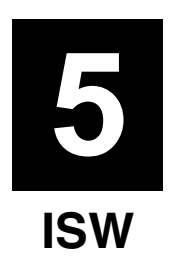

## **WHAT'S ISW?**

ISW (In-System Writer) is a process of updating the control programs stored in flash ROM mounted on various control boards in a Minolta digital copier without isolating the boards from the copier. Running ISW enables you to upgrade control programs without replacing the boards and maintain the boards during their replacement.

Tool available for running ISW include ISW Trns (PC software), which connects a personal computer (PC) to the digital copier.

This tool can be plugged into the ISW connector of the digital copier to directly update the control programs in flash ROM assembled in the machine.

This chapter focuses on instructions to set up this machine to run ISW.

**Note:** Only ISW Trans is enabled with ISW for this machine.

# **SETUP**

ISW

#### **[1] ISW-compatible boards**

This machine allows ROM data residing on the following boards to be updated via ISW Tool:

- Image control board
- Printer control board
- Operation board
- RADF control board
- Video I/F board

The ROMs of other boards than the above need to be replaced.

#### **[2] Data flow**

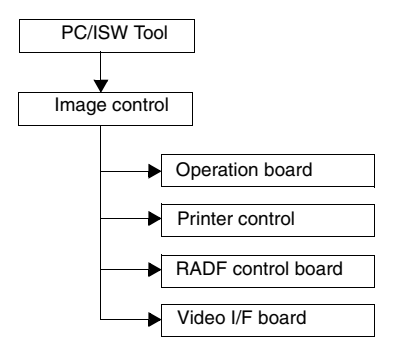

#### **Important Note:**

The availability of the Graphics control board is prerequisite to updating ROM data on other boards.

## **[3] Prepare the copier to start an ISW transfer**

1. Transfer modes

The copier supports three transfer modes as described below.

(1) Power-on mode

If the copier does not have the image control program installed, its writing to the copier is enabled when the main switch is turned on. Because the image control board controls the power supply to the operation board, nothing will appear on the operation LCD and timer LED will blink even though the operation control program has been installed on the copier.

(2) HELP + CHECK mode

Turning ON the copier with HELP and CHECK puts it into the HELP + CHECK mode. If the copier has the image control program installed, but not the operation control program, the 25 mode would not launch. This mode is specifically maintained to enable ISW in this situation.

#### 2. 25 mode

The 25 mode works only where the copier has both the image control and operation control programs installed.

(Some part of HELP+CHECK mode is used to update the operation control program in 25 mode.)

#### 3. Instances of ISW transfer

## (1) Writing ROM data newly (Ex. after replacing boards)

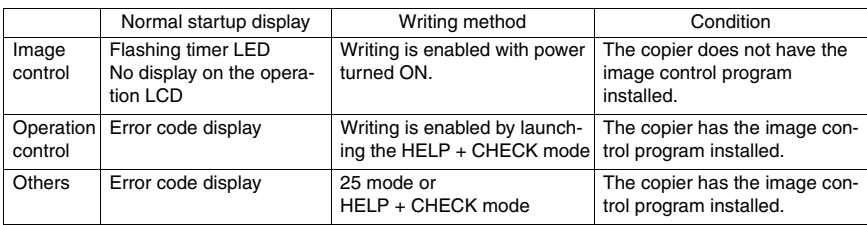

## (2) Upgrading

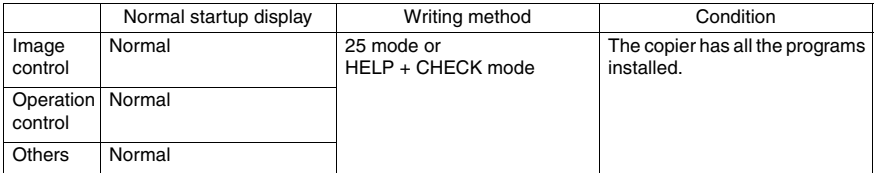

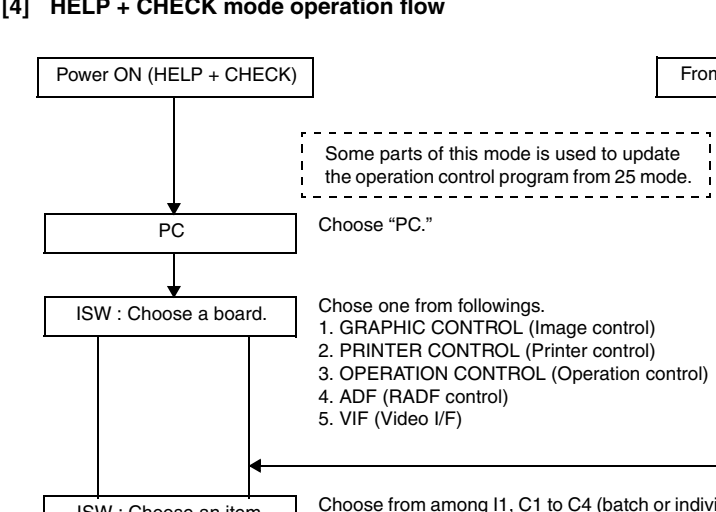

## **[4] HELP + CHECK mode operation flow**

ISW

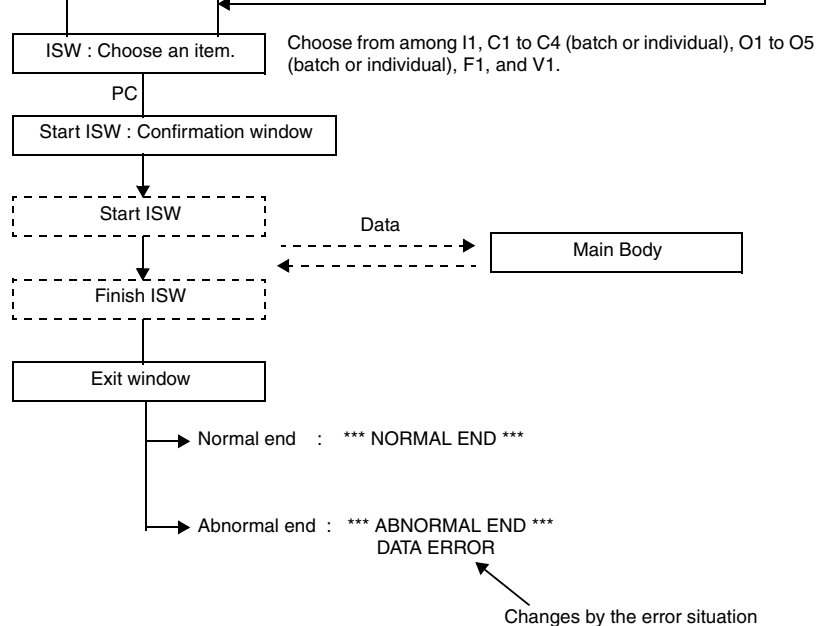

From the 25 mode menu

. .  $\sim 1$  $\mathbf{r}$ 

#### **[5] HELP + CHECK mode operating procedure**

- 1. Prerequisite Turn the main SW ON while pressing "HELP" and "CHECK" button.
- 2. ISW write mode select menu Function: This window lets you select a mode in which to update ISW.

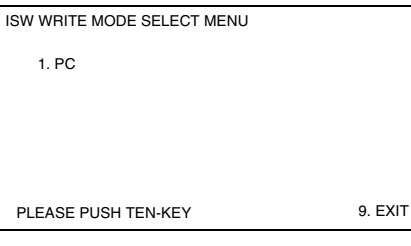

- a. Operating instructions
- (1) Choose ISW WRITE MODE Choose "PC" for both using personal computer and ISW Tool.
- (2) To exit writing Press 9 (EXIT) to open the power-off window.
- 3. ISW device select menu
	- Function: This window lets you select the control board on which to update ROM data. You can choose from among graphics control, printer control, operation control, ADF, and VIF.

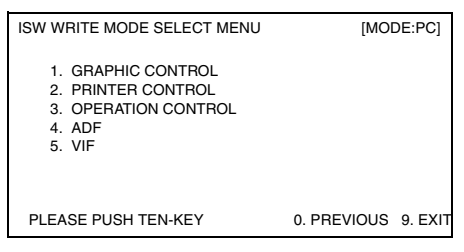

- a. Operating instructions
- (1) Select the control board on which to update ROM data. Choose from among 1 to 5. When you select a number, the associated item select menu appears.
- (2) To return to the previous window Press 0 (PREVIOUS) to return to the ISW write mode select menu.
- (3) To exit writing Press 9 (EXIT) to open the power-off window.
- 4. Item select menu
	- Function: This window lets you select write items.

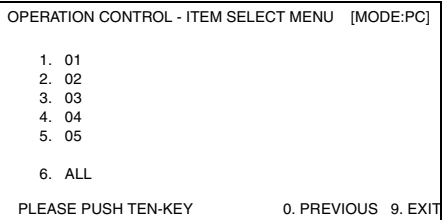

- a. Operating instructions
- (1) Individual write

Choose from among 1 to 5. When you select a number, the start confirmation window opens.

(2) Batch write

To write all items in a batch, select "ALL." When you select "ALL," the start confirmation window opens.

- (3) To return to the previous window Press 0 (PREVIOUS) to return to the ISW device select menu.
- (4) To exit writing Press 9 (EXIT) to open the power-off window.

5. Start confirmation window Function: This window prompts you to confirm whether to start running ISW or not.

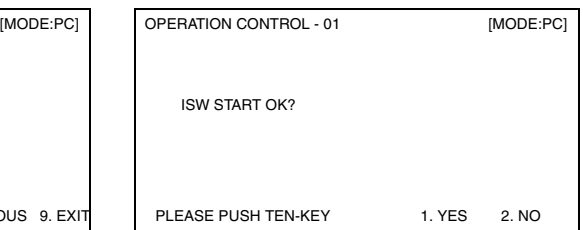

- a. Operating instructions
- (1) Choose YES to start running ISW.
- (2) Choose NO to cancel. When you cancel, the item select menu appears again.
- 6. Executing window Function: This window displays the status of execution in progress.

EXECUTING

- a. Operating instructions
- (1) The executing indicator flashes. When the execution ends, the ending result window opens.

7. Ending result window Function: This window displays the status of ISW ending.

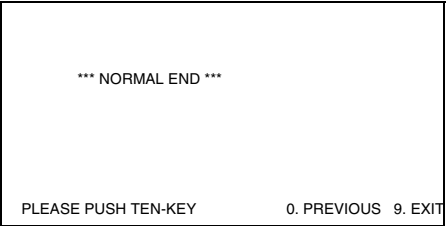

#### **Abnormal end**

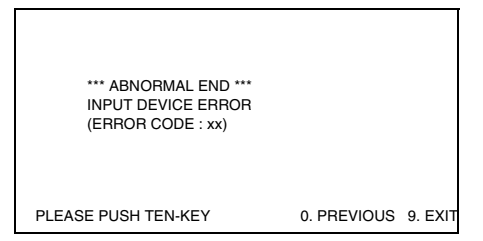

- a. Operating instructions
- (1) Choose 0 (CONTINUE) to return to the item select menu.
- (2) To exit writing Press 9 (EXIT) to open the power-off window.

8. Power-off window

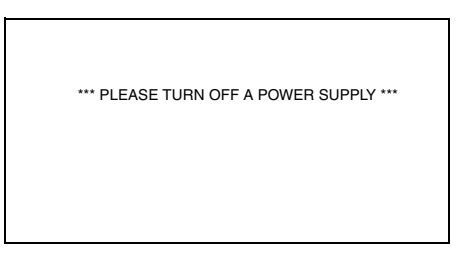

- a. Operating instructions
- (1) Individual write Choose from among 1 to 5. When you select a number, the start confirmation window opens.

## **[6] Error code table for ISW Setup**

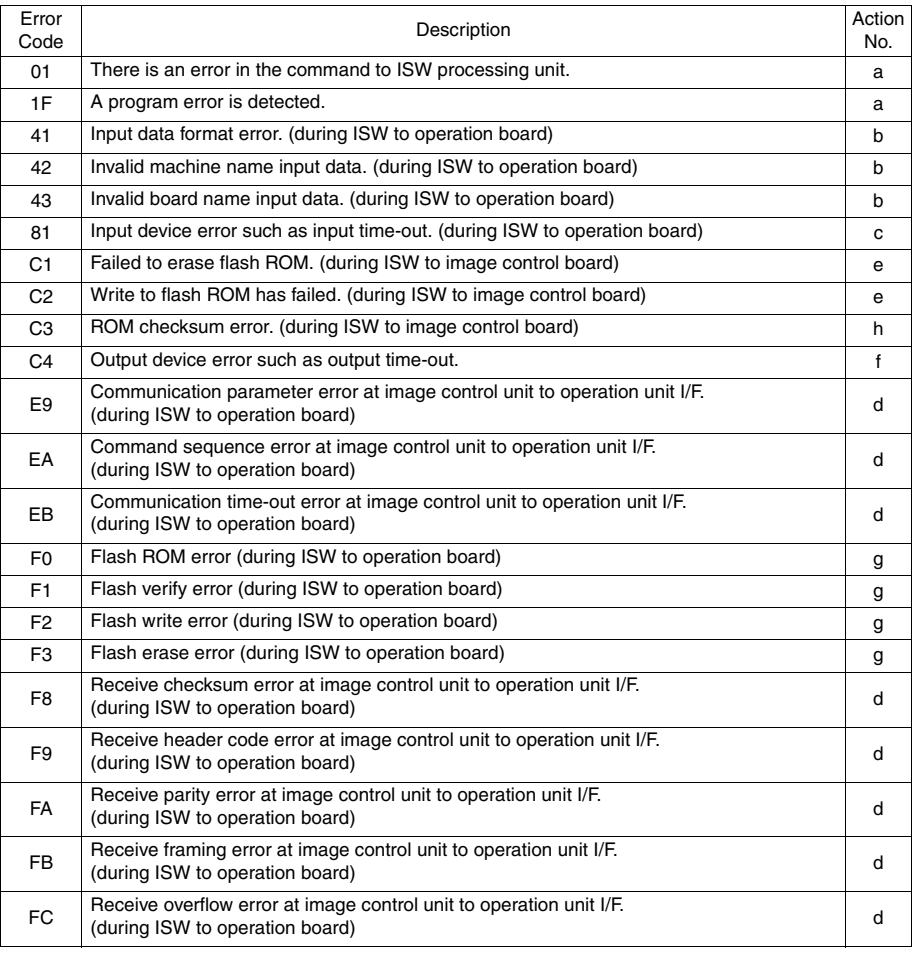

<Error code table action classification>

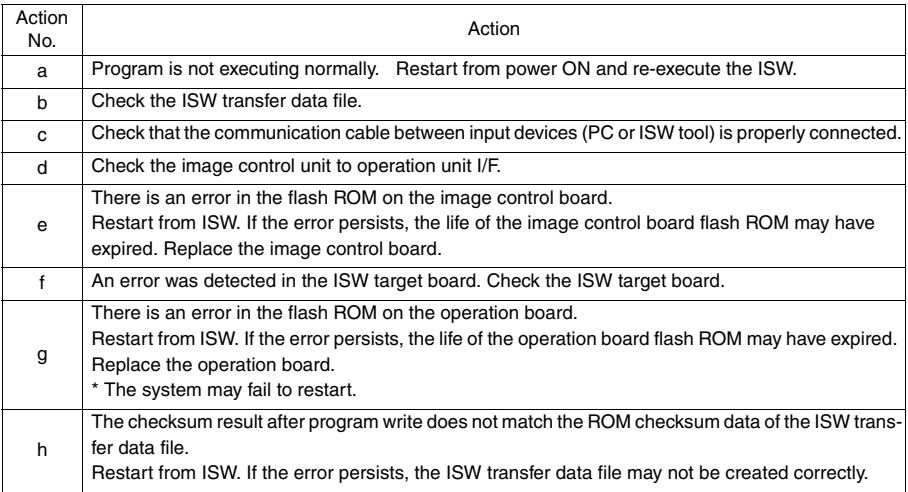

## **[7] Preparing the copier to transfer**

Start the copier with 25 mode enabled to put the copier into ISW transfer wait state.

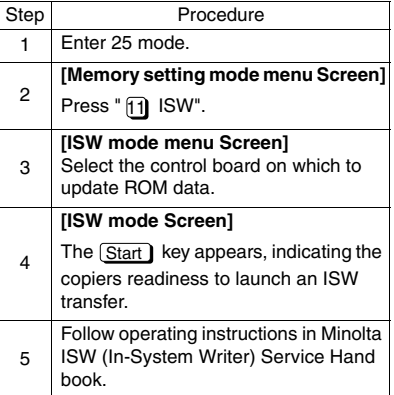

#### **[8] Relationships between processing states and operational LEDs**

**Note:** This is displayed only when installing the program to graphics control for the first time.

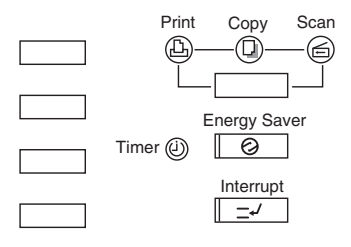

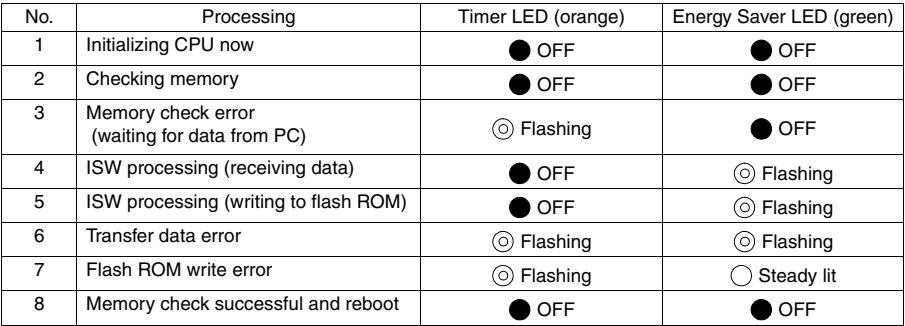

#### **[9] Rewriting procedure after an error interruption**

If errors occur while writing ROM data, it is written the same way as explained in "Writing ROM data newly" in "[3]-3. Instances of ISW transfer".

#### **• Image control program**

The timer LED (orange) flashes. (Nothing will appear on the operation LCD because communication with the operating unit is disabled.) Retry ISW after turning the main switch OFF, then ON.

#### **• Operation control program**

Since the 25 mode is disabled, launch the HELP + CHECK mode to retry ISW.

#### **• Other control programs**

Relaunch the 25 mode to retry ISW. (It is assumed that the copier has both the image control and operation control programs successfully installed.)

## **[10] Connecting the ISW connector**

The ISW connector is hidden under the drum cover. Detach this cover to run ISW.

- a. Procedure
- (1) Open the left and right front doors.
- (2) Open the toner supply unit.
- (3) Loosen three screws to detach the drum cover.

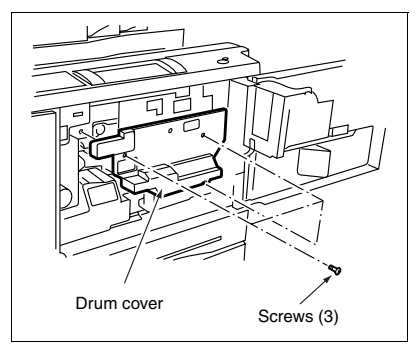

(4) Connect the PC parallel port and the copier ISW connector with parallel interface cable.

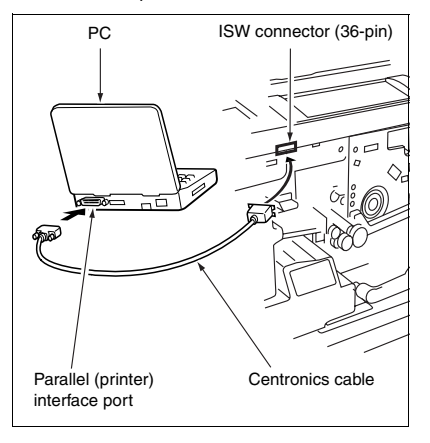

## **[1] Setting Up ISW Trns**

**Note:** The explanation screen here is used based on another model. Therefore, there is a thing different from an actual screen.

#### **1. Installing the application program** Install the ISW Trns on the PC.

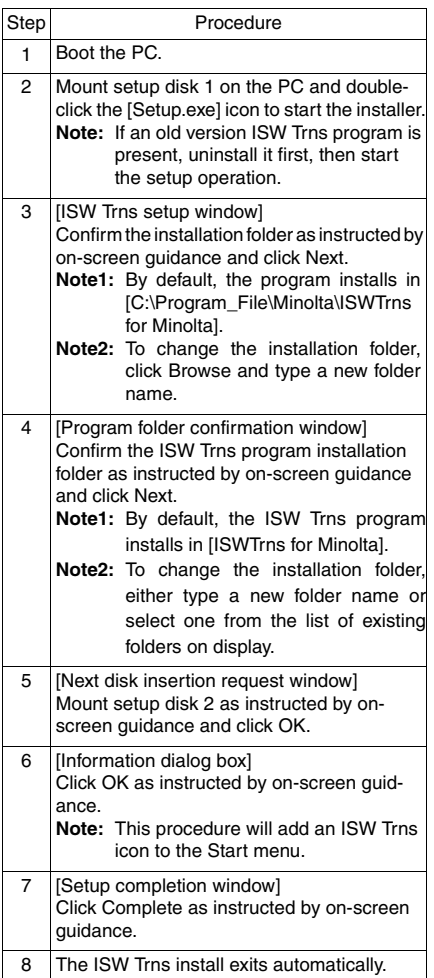

## **2. Setting up ISW Trns**

When the ISW Trns program has been installed on the PC, run it to set up a folder in which the transfer file (update data) is stored. When this setting completes, the ISW Trns program is ready to run.

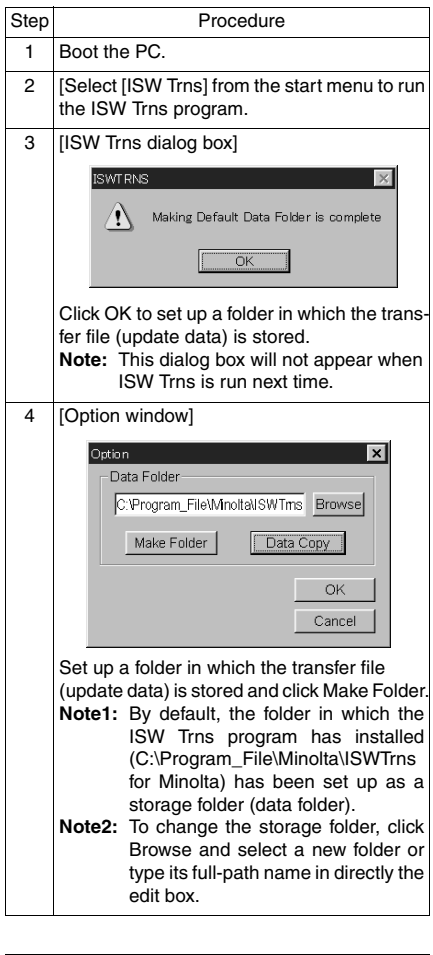

Step Procedure

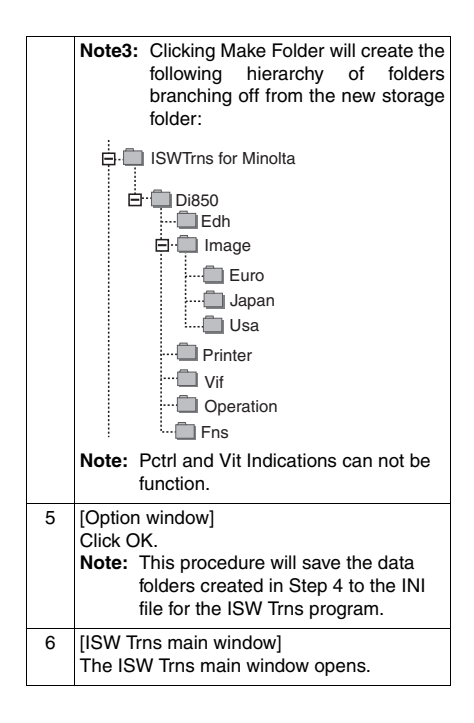

The ISW Trns program, when run, comes up with the ISW Trns main window. The ISW Trns main window lets you select, verify, and transfer a transfer file (update data) and display information in it. A detailed description of its functions follows:

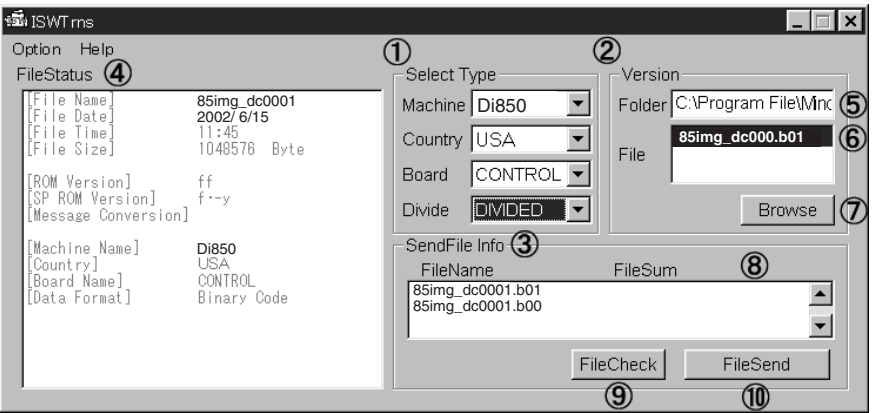

\* Sample display : Display information may be different from what you actually will see on your machine.

#### A Select Type frame 1

Select conditions for a transfer file (update data). When you select all the four combo boxes, folder  $(5)$  is set up on the basis of the information set in the INI file.

The settings of the combo boxes selected are saved to the ISW Trns.INI file when you click File Send. The ISW Trns program comes up with the ISW Trns main window prefilled with these combo box settings when runs next time.

#### Version selection frame 2

This frame lets you select which version of a transfer file you want transmitted when more than one version is stored in a single folder.

#### 3) Send file information frame

List the files that are transferred actually on the basis of the information specified in frames  $(\rm 1)$  and  $(\rm 2).$  Click File Check to view a checksum of each file and its consistency (OK, NG or ??).

#### File Status frame 4

**3 DIS./ASSEMBLY 5 ISW**

**NSI** S

View detailed information about the version file as it is selected in  $(6)$ .

The table below presents differences in the ways transfer files are displayed according to their data distribution types.

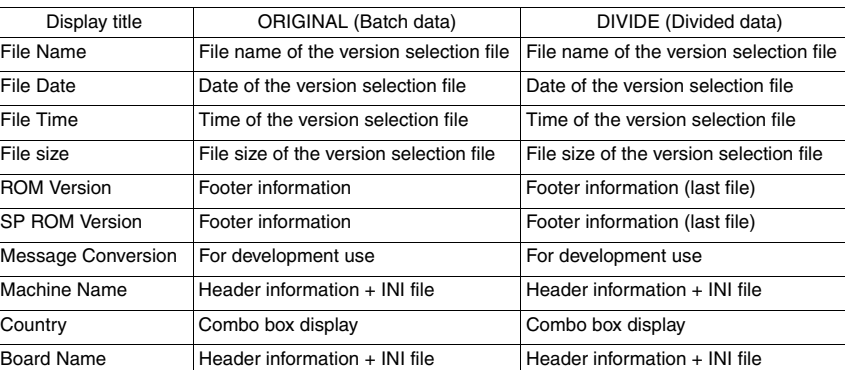

Data Format Header information (Binary) Header information (Binary)

Data sources appearing in the detailed file information list

Version Folder edit box 5

When Select Type frame  $\left( 1\right)$  is established, the full-path folder name is displayed to reflect the data folder and the INI file information set up in the option window. If the transfer file exists in a folder different from the data folder, change the folder name to that folder by using Browse  $\left( \mathsf{7}\right)$  or rewriting the folder name directly.

Those transfer files in the folder that meet the INI file conditions are listed in File list box  $(6)$ .

Version File selection list box 6

Lists those display files existing in the folder set in (5).

Display Files are marked by a wildcard name (such as 85img\*.b01) in the ISWTrns.INI file. If multiple versions of a file exist in the folder, therefore, multiple versions would appear in this list box accordingly.

#### Example: 85img\_dc0001AAA.bol 85img\_dc002AAA.bol

The files in this list are sorted by name. When the list opens, the last display item in the list is preselected. Change the choice to establish the version of transfer files to transmit.

Browse Version File button 7

Click Browse button to open the folder selection window and select a folder for  $(5)$ .

8) Send file information display list

List the names of files that are actually transmitted when a version file is selected in  $(6)$ . A count of the number of files that are actually transmitted is indicated in a checksum file attached to each transfer file (write data). If not all the transfer files are stored in folder  $(5)$  or if extra files are included in it, the error message "Send files not found or invalid file name in the folder" is displayed. This check is not made.

Clicking the File Check button in  $(9)$  calculates a checksum of the display files as a whole and compares it with the checksum stored in the checksum file (\*.SUM) attached to the transfer file (write data), displaying the result of that comparison.

#### File Check button 9

Click this button when send files are listed in the Send File Info list in  $(8)$ , and a file checksum of the transfer files displayed (file checksum) is calculated and attached to each file. Further, the calculated checksum is compared with the checksum storage file (\*.SUM) attached to the transfer file (write data) to display the result of the comparison in the following format:

[OK] = Matched [NG] = Unmatched [??] = Checksum file (\*.SUM) not found

#### File Send Button 10

Perform transmission of transfer files

#### **4. Parallel port setup**

If a parallel data transfer is to be executed with the ISW Trns program, the ECP mode setting of the PC parallel port should be cleared. ISW Trns does not support parallel data transfers. If a parallel data transfer is launched with the PC set in ECP mode, the transfer could be aborted by an error occurring in between. It would be necessary, therefore, to disable ECP mode before run ISW Trns on a PC with the ECP setting.

Instructions on how to disable ECP mode are given below.

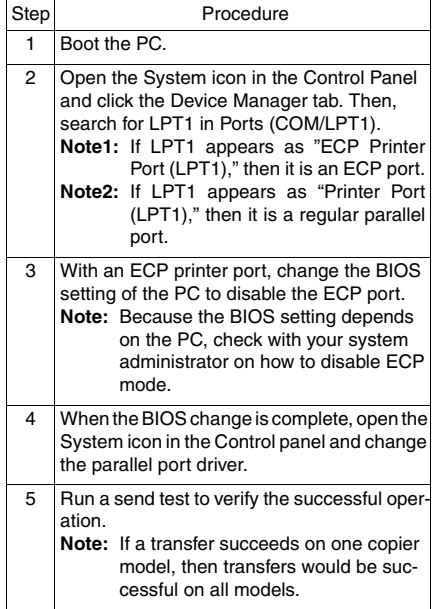

**[2] Copying Transfer Data (Update Data)** Run the ISW Trns program to copy transfer data (update data) to the PC.

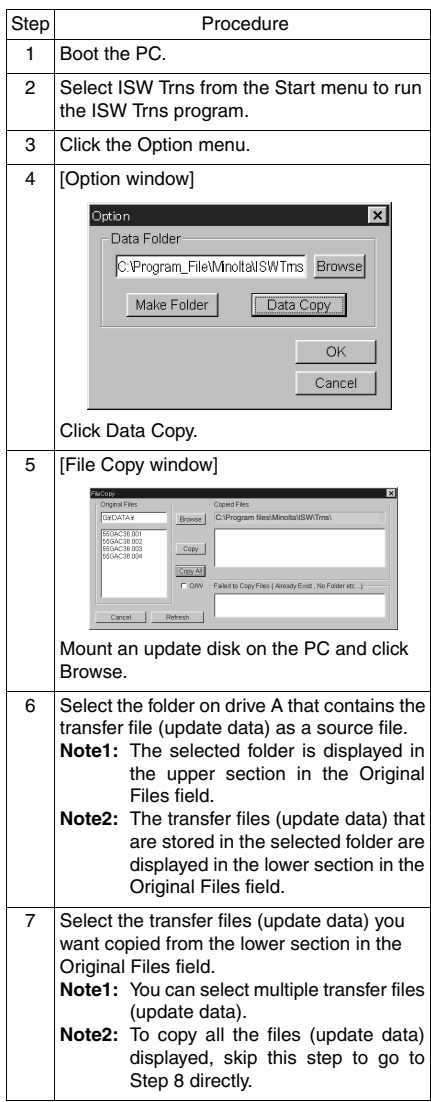

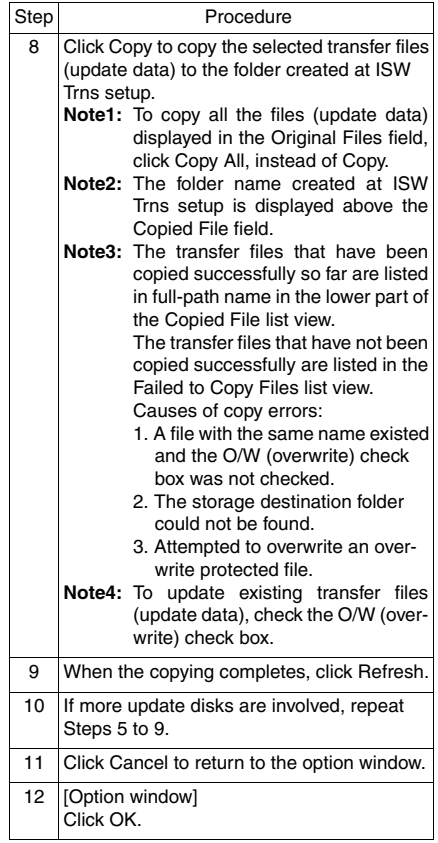

#### **[3] Connecting the Di850**

The ISW connector is hidden under the drum cover. Detach this cover to run ISW.

- a. Procedure
- (1) Open the left and right front doors.
- (2) Open the toner supply unit.
- (3) Loosen three screws to detach the drum cover.

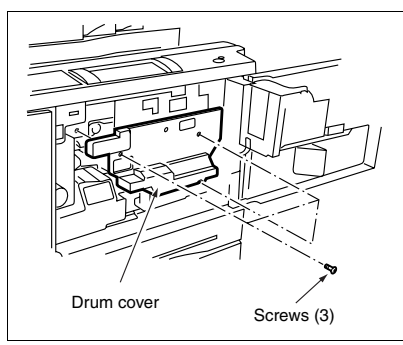

(4) Connect the PC parallel port and the copier ISW connector with parallel interface cable.

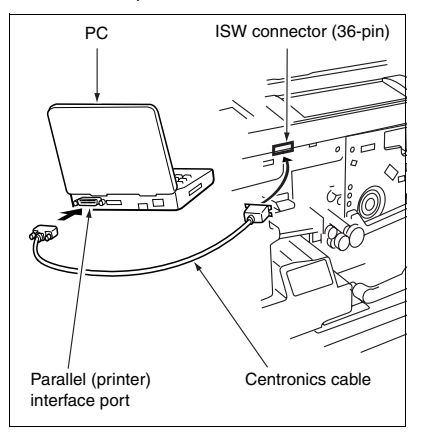

## **[4] Updating**

#### **1. Update operation overview**

Follow the steps below to update the ROM data on each control board using ISW Trns. For more operational details, see the relevant parts of this section.

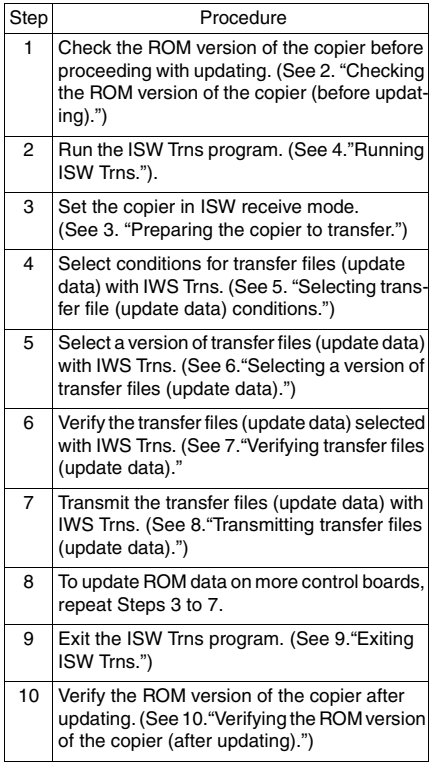

#### **2. Checking the ROM version of the copier (before updating)**

Before updating ROM data, check the ROM version of the existing control program in the 25 mode.

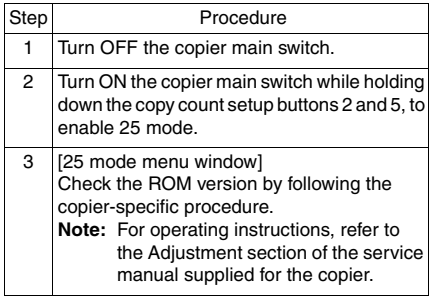

#### **3. Preparing the copier to transfer.**

Start the copier with 25 mode enabled to put the copier into ISW transfer wait state.

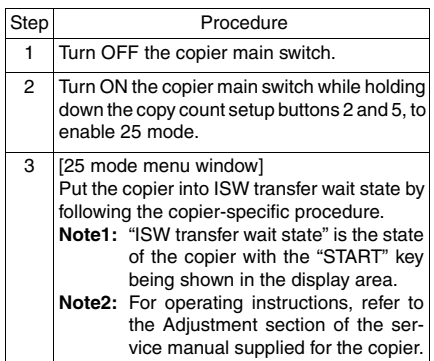

#### **4. Running ISW Trns.**

Run the ISW Trns program.

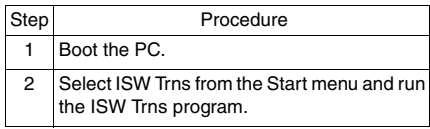

#### **5. Selecting transfer file (update data) conditions**

Select various conditions for selecting the transfer files (update data) in the ISW Trns main window. Conditions to select are:

- (Machine) The name of the model on which ROM data is updated.
- (Country) The destination of the transfer files (update data)
- (Board) The name of the board on which ROM data is updated
- (Divide) The type of the transfer files (update data)

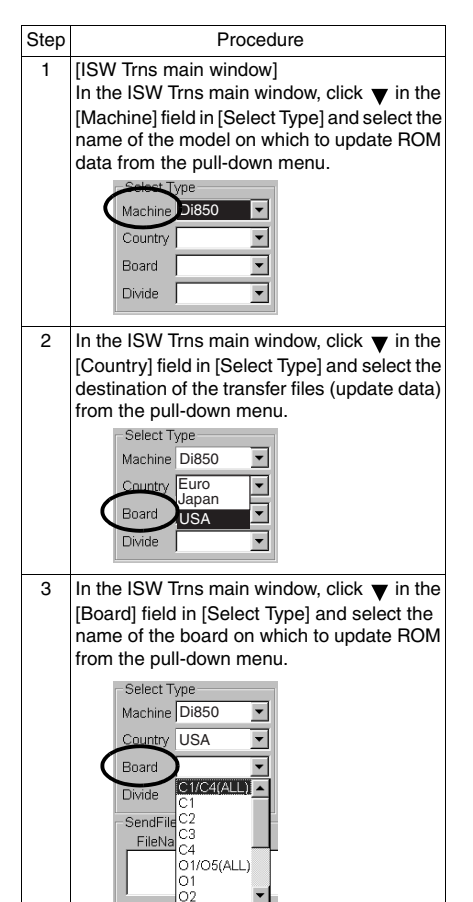

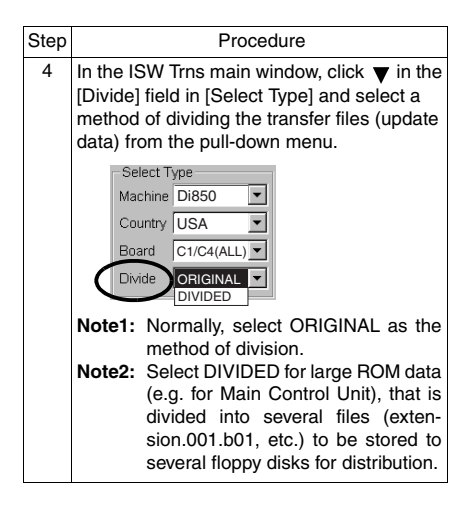

#### **6. Selecting a version of transfer files (update data)**

When a transfer file (update data) has been chosen to meet a given set of conditions, it may be available in multiple versions. Here, select a particular version of a transfer file (update data) for use in the actual data transfer.

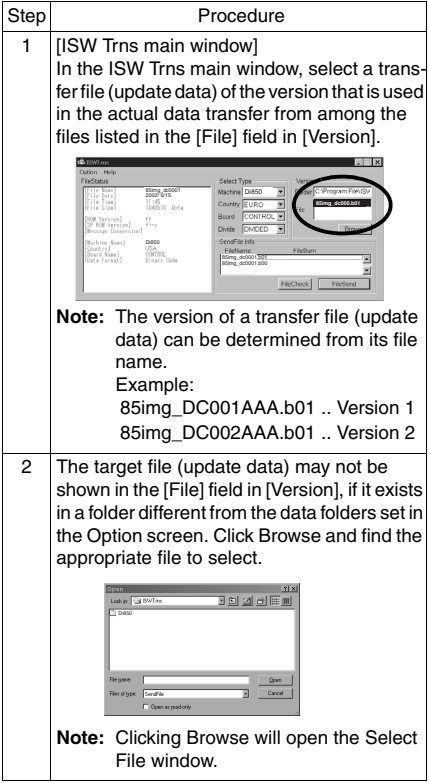

**7. Verifying transfer files (update data)**

Once a particular version of a transfer file (update data) is selected, the transfer files (update data) that are transmitted actually are listed in [Send File Infor] in the ISW Trns main window. Verify the validity of the transfer files (data) for transfer.

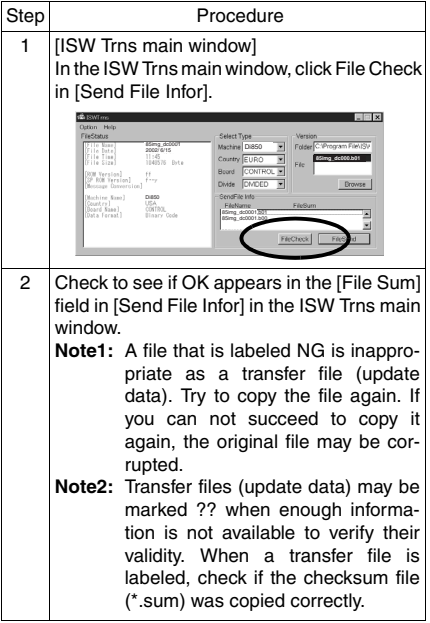

**8. Transmitting transfer files (update data)** When transfer files (update data) are established, run a data transfer to the copier.

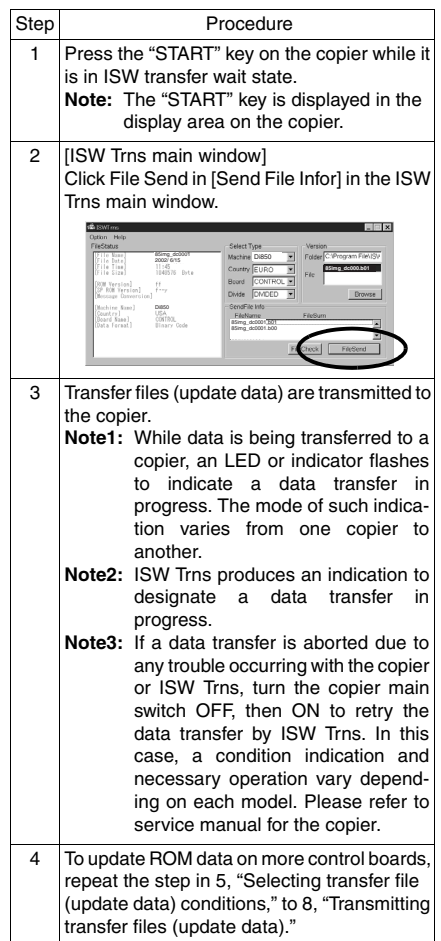

### **9. Exiting ISW Trns.**

When the update of the ROM data on the control boards completes, exit the ISW Trns program.

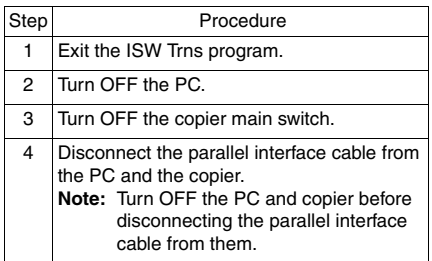

**10. Verifying the ROM version of the copier (after updating)**

When the update of the ROM data completes, verify the ROM version of the control program in the 25 mode.

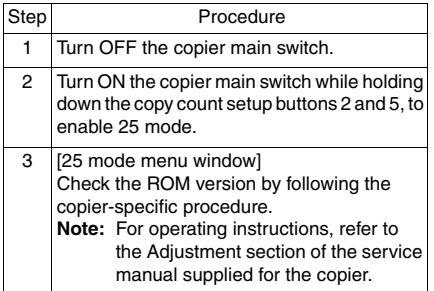

## **[5] ISW Trns Messages**

The ISW Trns program displays dialog messages when errors occur and when processing ends. Definitions of these messages are listed below, along with the associated display status.

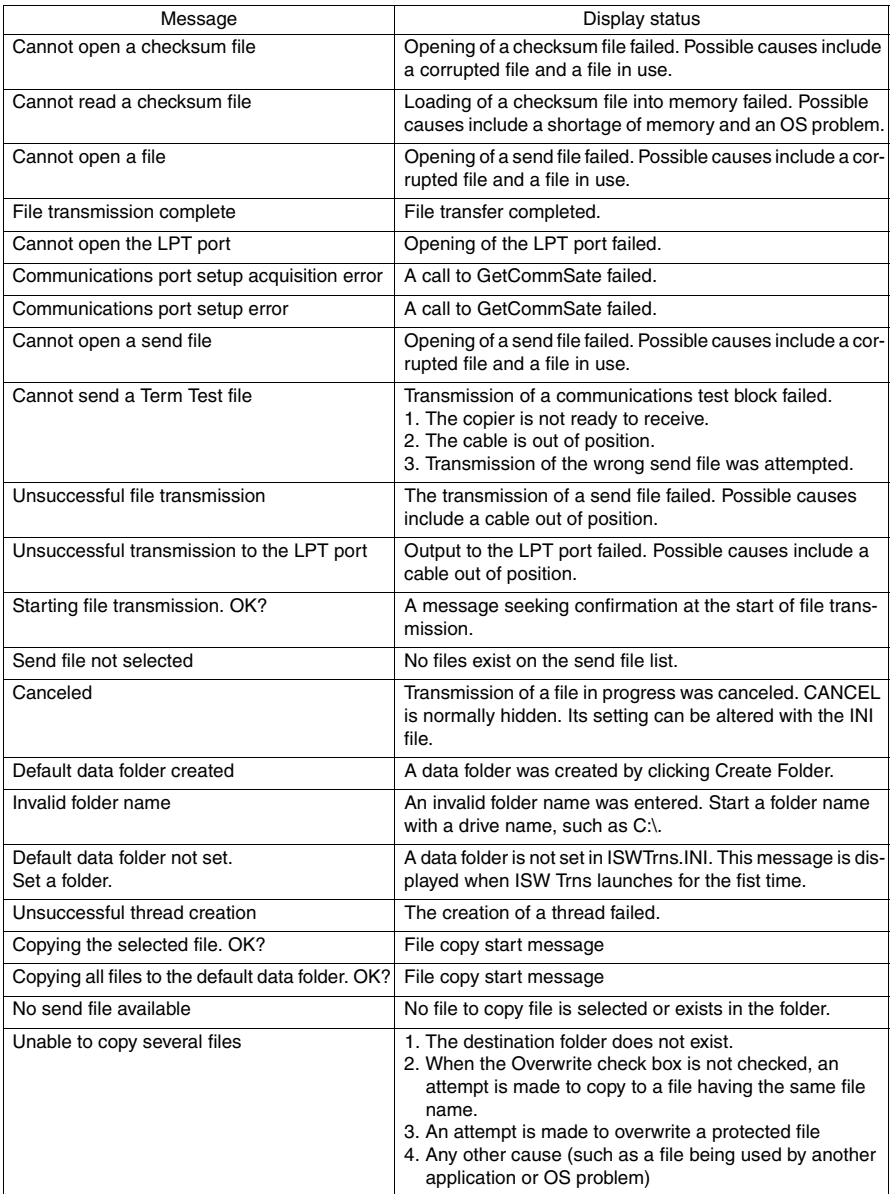

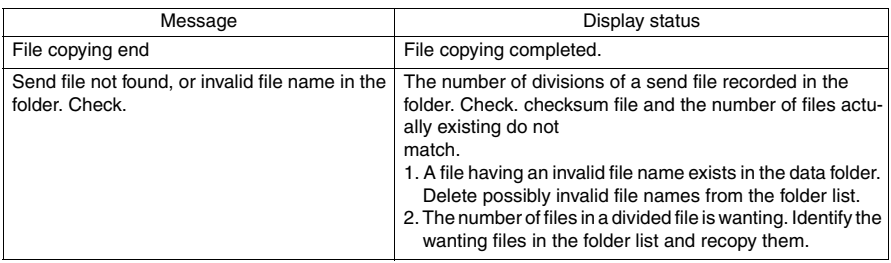

#### **[6] Troubleshooting ISW Trns**

If errors occur while running the ISW Trns program, take the actions suggested below to correct them.

#### **1. Unable to run ISW Trns**

- Corrupted ISWTrns.EXE file
- $\rightarrow$  Set up again.
- The setup disk is corrupted.
- $\rightarrow$  Verify the setup disk and then set up again.

#### **2. Send file is not displayed when a combo box item is selected**

- The send file is not stored in the folder.
- $\rightarrow$  Check to see if the send file is stored in the folder appearing in the [Folder] text box in [Versions]. Use the [File Copy] function if the file storage location is unknown.
- Check to see if the base data folder setting in the option window is not wrong.
- $\rightarrow$  Verify the base folder setting. Use the [File Copy] function if the file storage location is unknown.
- Invalid file name (altered)
- $\rightarrow$  The file name of a file must be used exactly as it is delivered. If a file is renamed, it cannot be displayed or selected. If a file name has been altered, return it to its original file name.
- Invalid folder name (altered)
- $\rightarrow$ If a folder as created with [Make Folder] in the option window is renamed, it cannot be located. Restore the original folder name and check.

#### **3. NG produced by a file check**

- Corrupted send file
- $\rightarrow$  Copy the file again and recheck. If NG re-curs, check with the vendor of that file.

#### **4. "??" produced by a file check**

- With any other model, the checksum file (\*.SUM) had not been copied when the send file was copied to the PC.
- $\rightarrow$  Copy the checksum to the same folder as the file is copied. It would be copied auto magically if the [File Copy] function is used.

#### **5. Unsuccessful file transfer**

- a. "Cannot open a file" error
	- The file is used by any other program or by the system.
	- $\rightarrow$  Close that other program. If the file transfer. still fails, reboot Windows.
- b. "Cannot send a Term Test file" error
	- The cable is not in firm position.
	- $\rightarrow$  Check to see if the cable is inserted in firm position or if the cable is not impaired.
	- The copier is not ready to receive.
	- $\rightarrow$  Check to see if the copier is ready to receive.
- c. "Unsuccessful transmission to the LPT port" error
	- The cable is not in firm position.
	- $\rightarrow$  Check to see if the cable is inserted in firm. position or if the cable is not impaired.
	- Invalid data has been transmitted.
	- $\rightarrow$  Check from the file information window to see if the receive mode (receiving board type) of the copier and the send file on the PC match.
	- $\rightarrow$  If the file is transmitted for the first time. check with its vendor.
	- The PC parallel port is set in ECP mode.
	- $\rightarrow$  Consulting the manual, free the parallel port from ECP mode.
	- Compatibility between the PC parallel port and the copier port.
	- $\rightarrow$  Verify by testing on a PC with proven transmission performance.
	- Use a cable shorter than 2 meters in length.

## **[7] Connecting to the ISW connector**

The ISW connector is at the right side of the copier.

- a. Procedure
- (1) Connect the PC parallel port and the copier ISW connector with a Centronics cable.

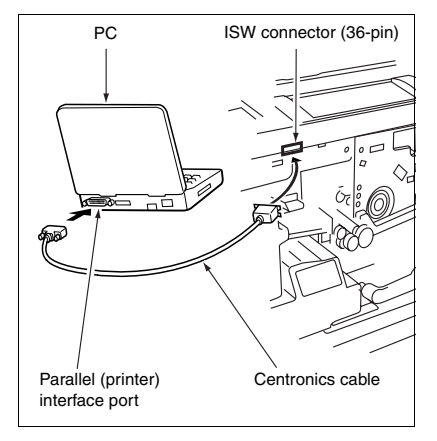

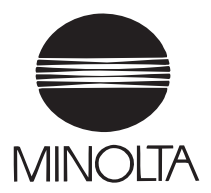

**Copyright 2002 MINOLTA CO., LTD.**

**Use of this manual should be strictly supervised to avoid disclosure of confidential information.**

**MINOLTA Co.,Ltd**.